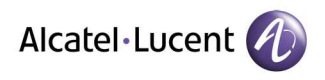

# **MANUEL**

# **TECHNIQUE**

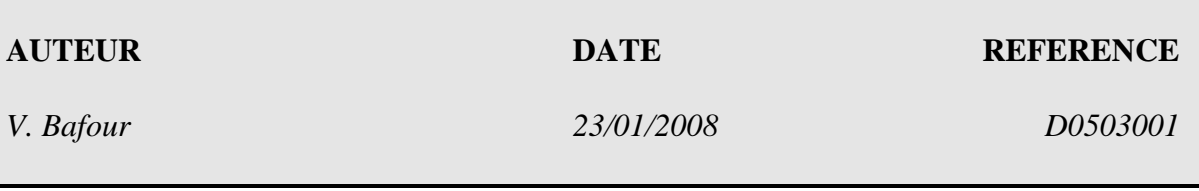

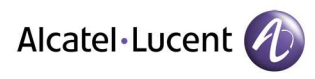

## **TABLE DES MATIERES**

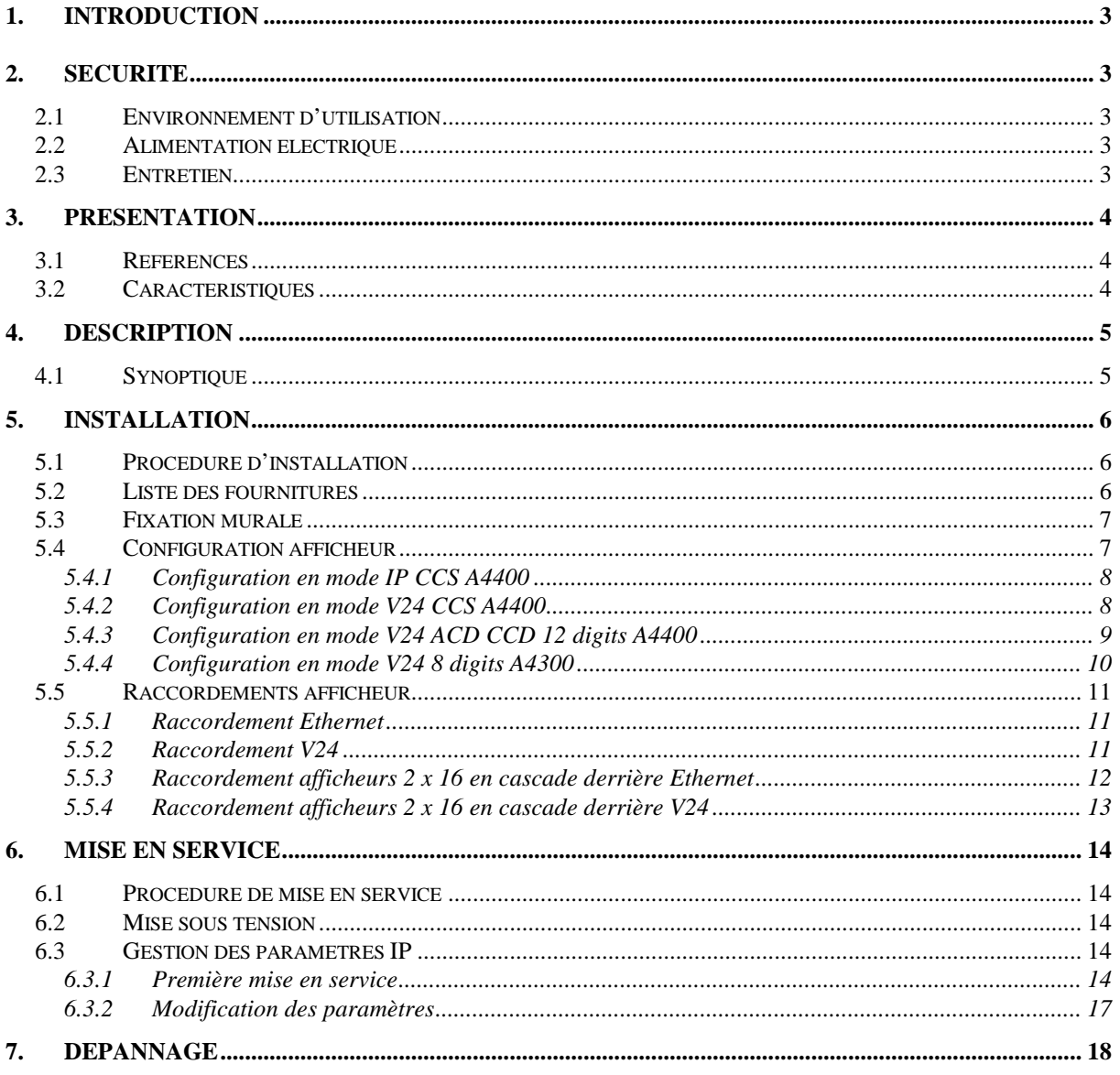

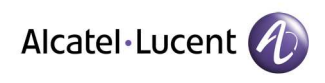

## **1. INTRODUCTION**

L'afficheur IP/V24 est un panneau d'affichage mural de 2 lignes de 16 caractères alphanumériques en couleur.

# **2. SECURITE**

Veuillez prendre le temps de le lire soigneusement ce chapitre avant d'utiliser l'afficheur.

## **2.1 Environnement d'utilisation**

- Ne pas installer l'afficheur dans un lieu exposé de manière directe ou excessive au soleil ou à une source de chaleur. Température maximale d'utilisation =  $40^{\circ}$ C.
- L'afficheur ne doit pas subir de projection d'eau ni de condensation.
- L'afficheur doit être installé dans un environnement dont la pollution n'excède pas le niveau 2.

## **2.2 Alimentation électrique**

- L'afficheur doit être installé par du personnel qualifié.
- Le socle de la prise de courant doit être installé à proximité de l'afficheur et doit être aisément accessible, ou un dispositif de coupure rapidement accessible doit être incorporé dans l'installation fixe.

## **2.3 Entretien**

- Débrancher l'afficheur avant de procéder à son nettoyage. N'utilisez pas d'agents nettoyants liquides ou en aérosol. Utiliser un chiffon humide.
- Ne démontez pas l'afficheur. Aucune pièce n'est remplaçable par l'utilisateur. Un remontage incorrect peut provoquer une électrocution.
- Si une opération de maintenance ou de réparation s'avère nécessaire, confier l'afficheur à un personnel qualifié.

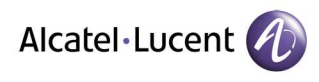

## **3. PRESENTATION**

## **3.1 Références**

- P3540200 : afficheur PM 2 x 16 (2 lignes de 16 caractères)

## **3.2 Caractéristiques**

- Compatible au niveau protocole avec les afficheurs 3BD19232AB, 3BA51374AA, 3BH11422AA et 3BH1182AA
- Lien IP : Ethernet 10Base-T.
- Lien série asynchrone :
	- V24 ou boucle de courant.
	- Vitesse : 600, 1200, 2400, 4800 ou 9600 Bauds.
	- Format : 8N2.
	- Possibilité de piloter jusqu'à 8 afficheurs 2 x 16 sur une seule liaison série.
- □ Modes d'affichage : fixe, clignotant.
- Couleurs d'affichage : rouge, vert, orange.
- $\Box$ Buzzer.
- □ Alimentation :  $100 240 \text{ V}$ ;  $0.5 \text{ A}$ ;  $47 63 \text{ Hz}$ 
	- Catégorie d'installation II.
	- Matériel raccordable sur réseau d'alimentation TT ou TN uniquement.
	- Matériel de classe I raccordé par prise de courant 2P+T conforme à la CEI83, le socle de la prise de courant alimentant l'afficheur devra impérativement posséder un plot raccordé au conducteur de terre de protection.
- $\Box$  Dimensions : 216 x 696 x 61.
- $\Box$  Poids : 2.7 Kg.

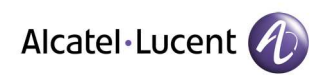

# **4. DESCRIPTION**

L'afficheur possède une entrée de type Ethernet 10Base-T et une entrée de type série asynchrone compatible V24 et boucle de courant. Ces entrées sont utilisées pour recevoir les commandes d'affichage. L'afficheur possède également une sortie de type série asynchrone en boucle de courant qui permet de raccorder en parallèle jusqu'à 7 autres afficheurs 2 x 16.

L'afficheur peut être connecté :

- Directement derrière l'A4300 (V24).
- Directement derrière l'A4400 (V24) pour les applications ACD/CCD.
- Derrière la console CSS (V24) (gérée depuis l'application Wall Board Manager ).
- Sur le réseau local Ethernet où est raccordée la console CSS (gérée depuis l'application Wall Board Manager )

## **4.1 Synoptique**

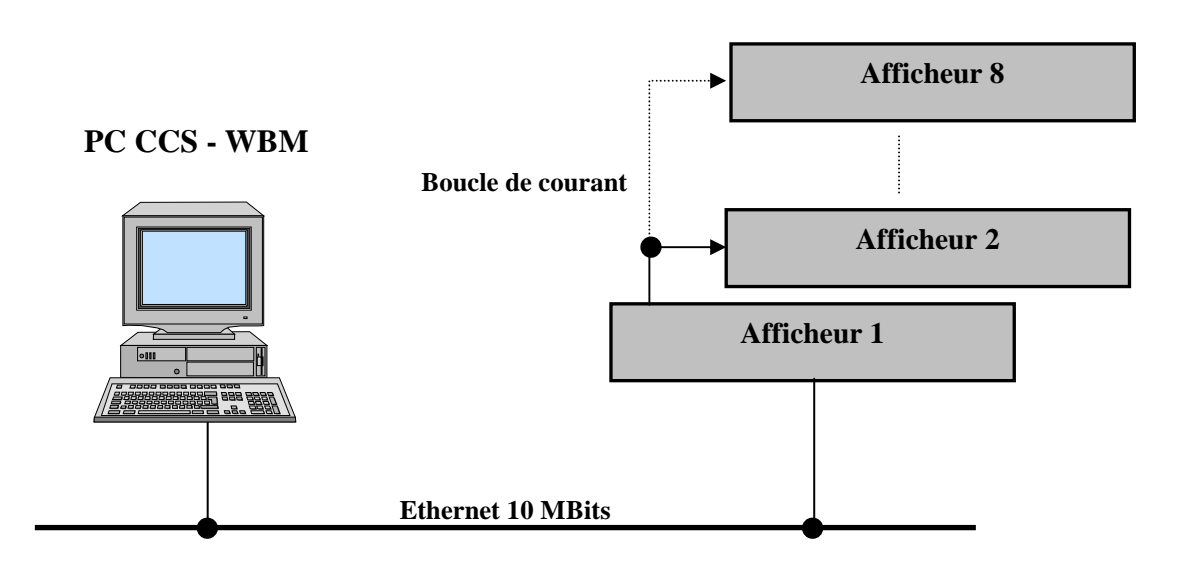

Raccordement Ethernet

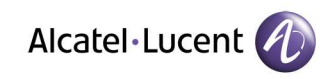

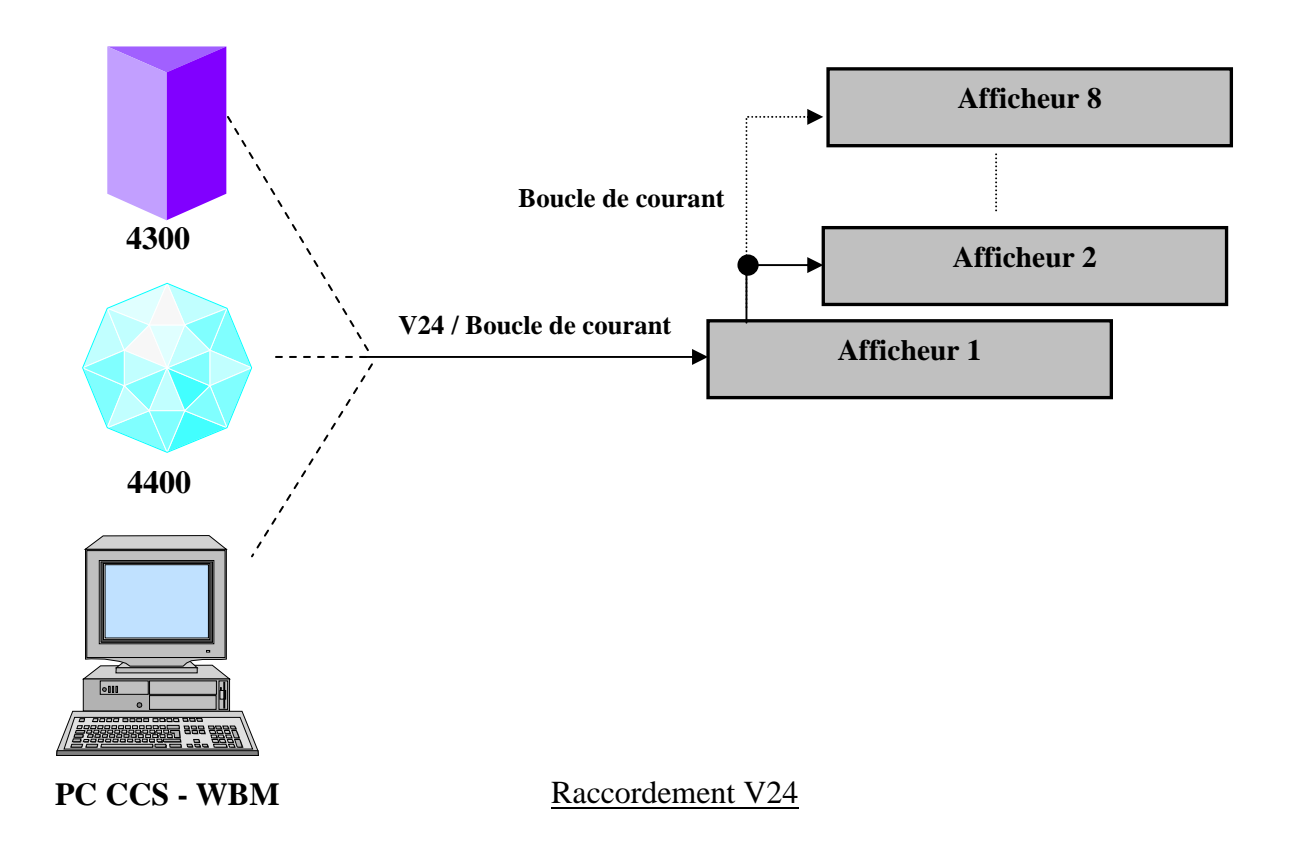

## **5. INSTALLATION**

## **5.1 Procédure d'installation**

- 1. Vérifier la liste des fournitures.
- 2. Fixer le support mural.
- 3. Effectuer la configuration (switchs).
- 4. Effectuer les raccordements.

## **5.2 Liste des fournitures**

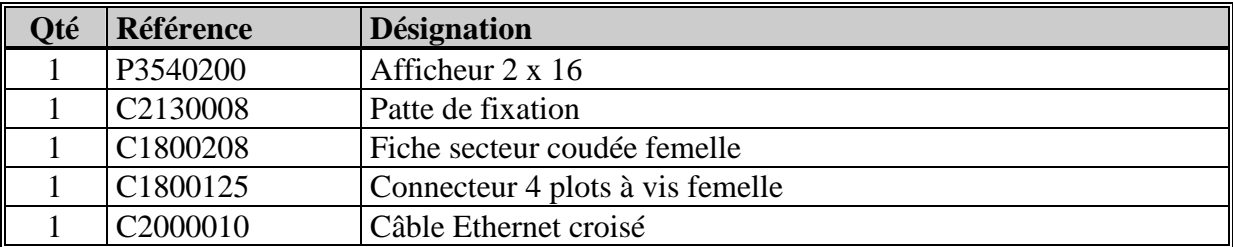

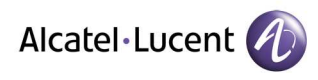

## **5.3 Fixation murale**

L'afficheur est fixé grâce à la patte de fixation. Entraxe : 310mm Vis Ø 3mm. Distance minimum du plafond 200mm.

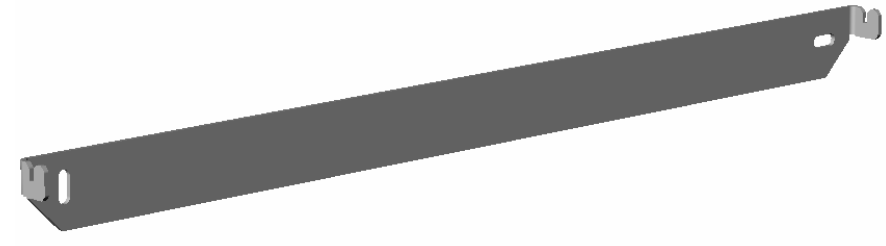

## **5.4 Configuration afficheur**

Les constructions permettant de configurer le mode de fonctionnement de l'afficheur s'effectuent à l'aide des micro-switchs SW1 à SW8 accessibles par une ouverture sur le haut du boîtier de l'afficheur.

Les micro-switchs sont lus au moment du démarrage de l'afficheur : SW6 et SW7 déterminent le mode, SW1 à SW5 définissent les paramètres associés, SW8 n'est pas utilisé.

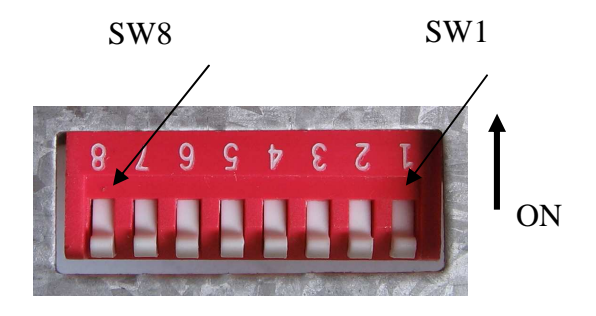

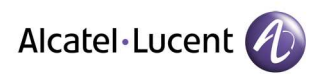

## **5.4.1 Configuration en mode IP CCS A4400**

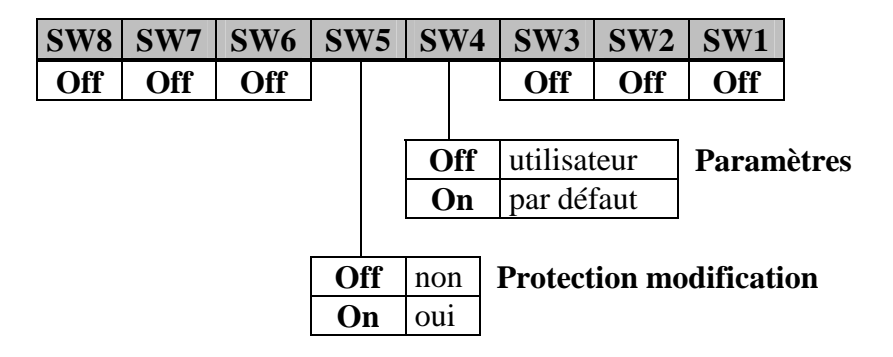

La configuration des paramètres IP s'effectue en se connectant à l'afficheur avec un logiciel de type navigateur internet. Voir paragraphe mise en service / gestion des paramètres IP.

#### **5.4.2 Configuration en mode V24 CCS A4400**

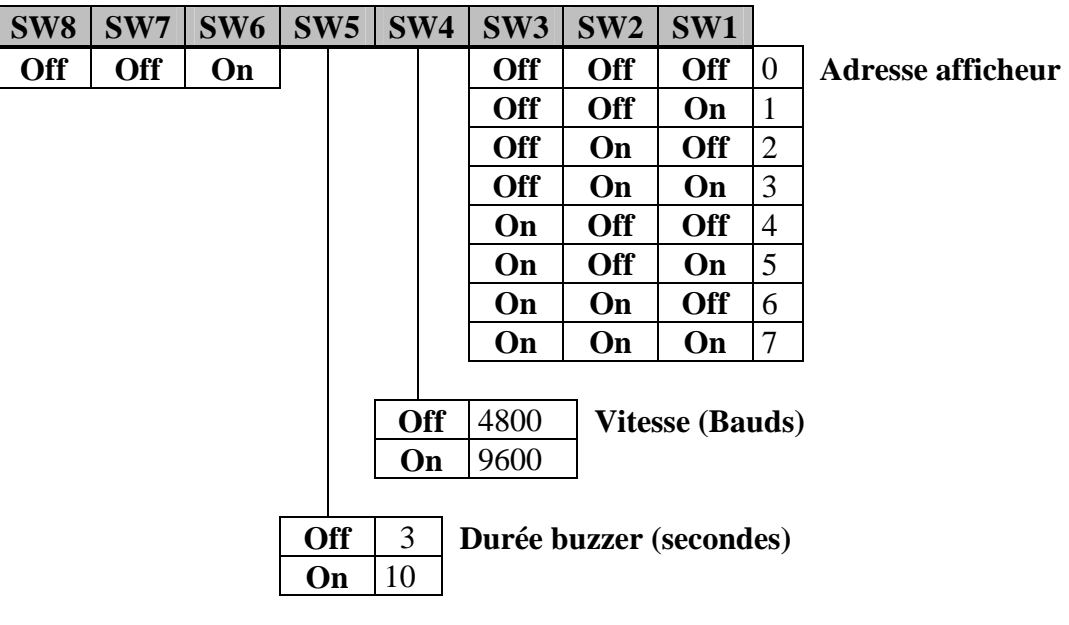

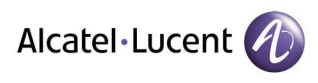

## **5.4.3 Configuration en mode V24 ACD CCD 12 digits A4400**

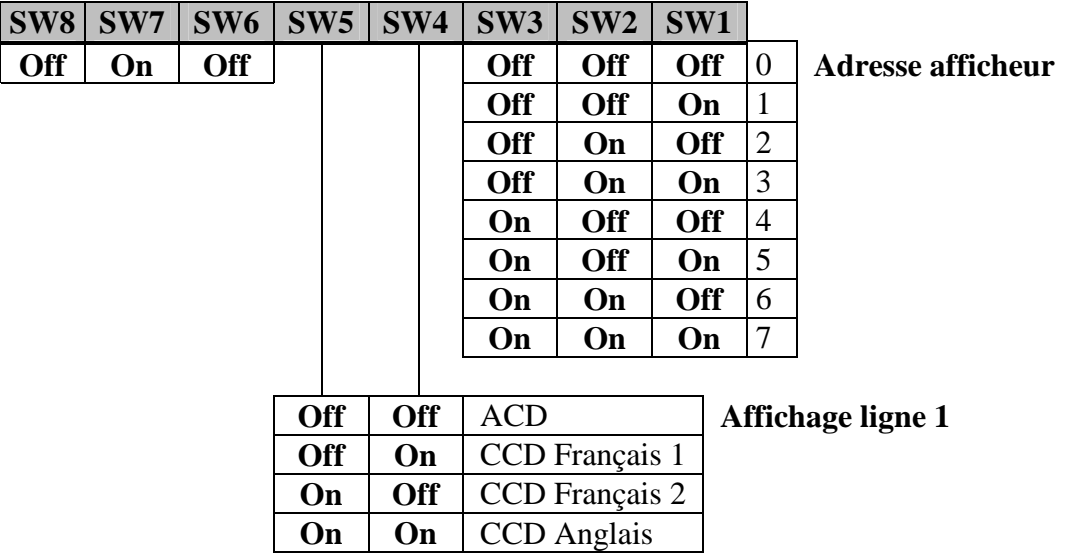

**Texte affiché sur la ligne 1**

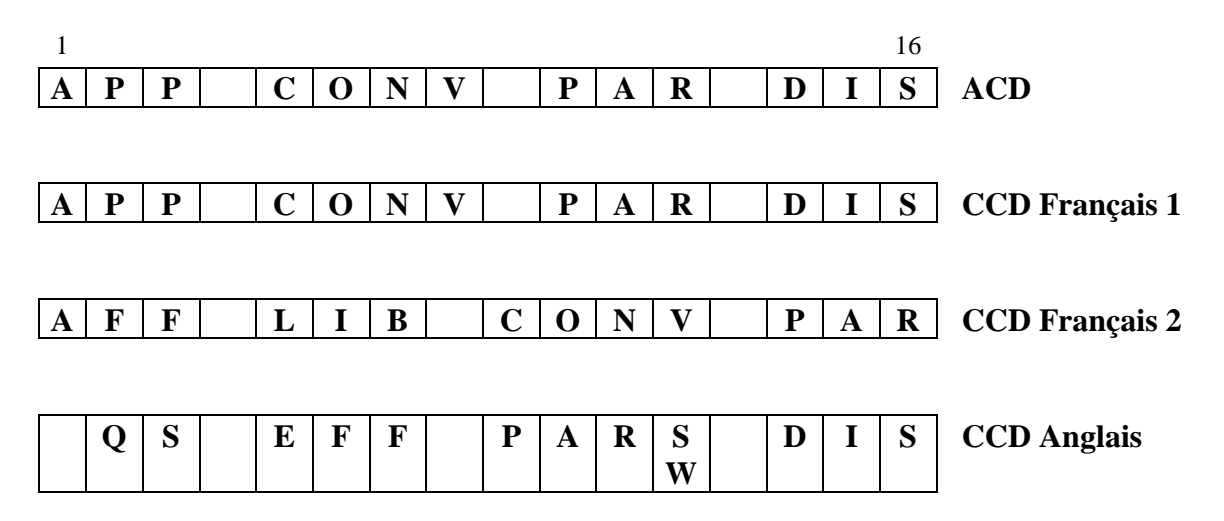

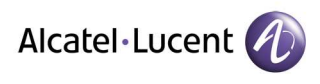

## **5.4.4 Configuration en mode V24 8 digits A4300**

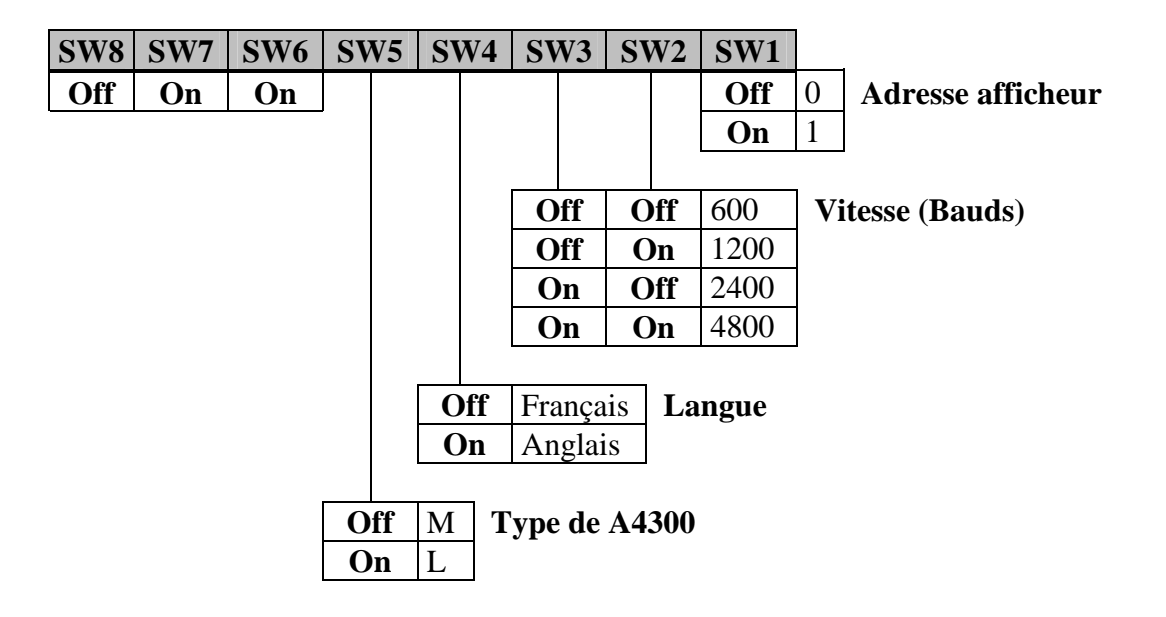

## **Texte affiché sur la ligne 1**

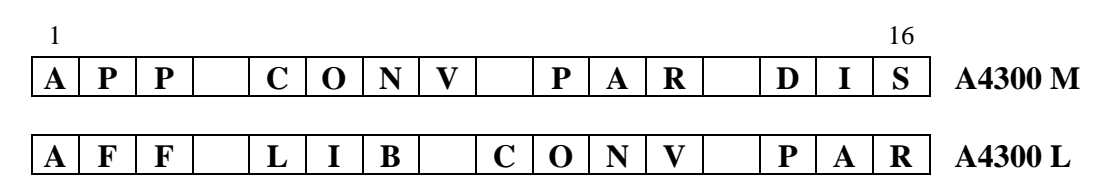

## **Messages de renvoi affichés sur la ligne 1**

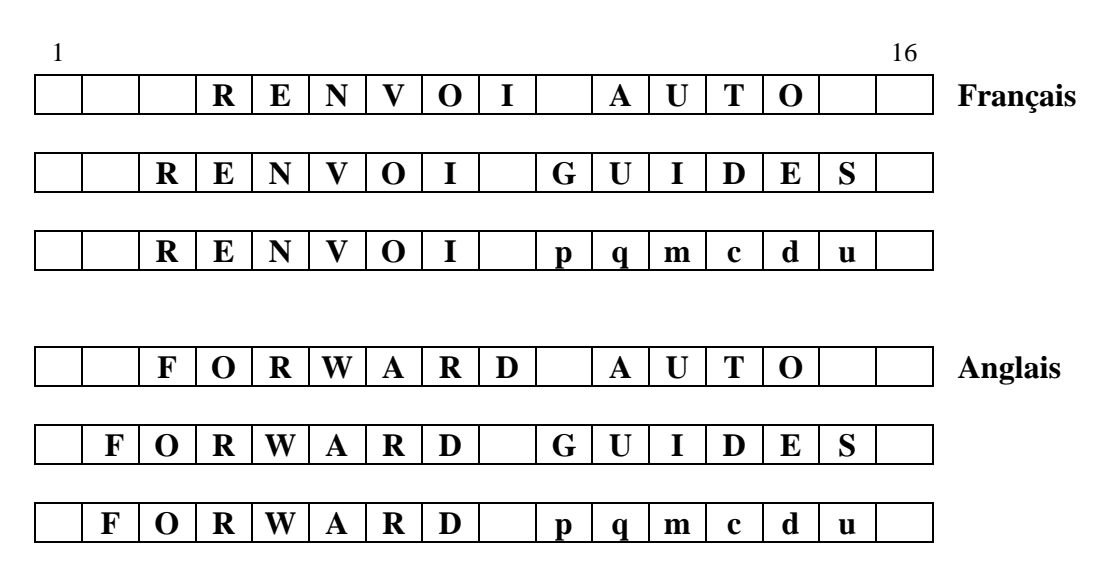

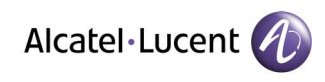

## **5.5 Raccordements afficheur**

Les raccordements s'effectuent en face arrière de l'afficheur. Le câble Ethernet venant du HUB se raccorde directement sur la prise réseau RJ45. Les liaisons série V24 / boucle de courant se raccordent sur le connecteur enfichable.

Le raccordement des afficheurs 2 x 16 en cascade s'effectue en boucle de courant derrière le premier afficheur raccordé sur Ethernet ou V24. La distance entre le premier et le dernier afficheur ne doit pas dépasser 500 m.

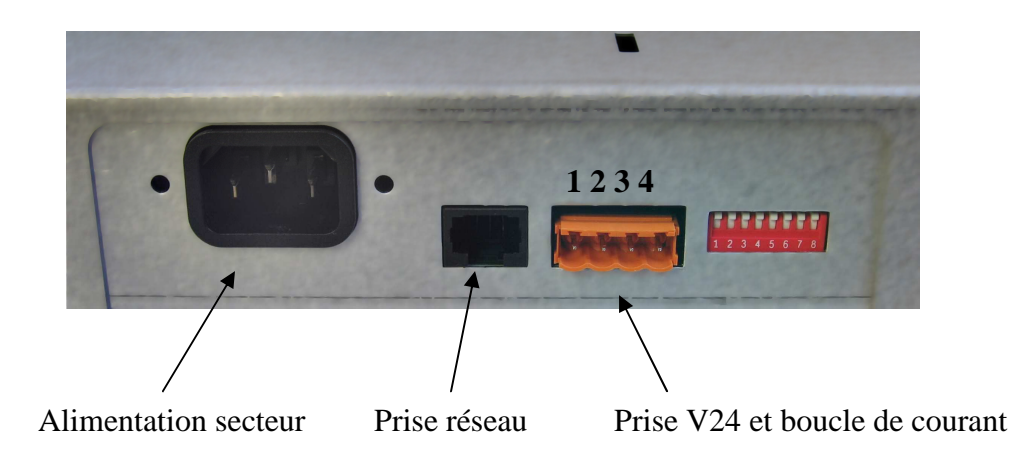

## **5.5.1 Raccordement Ethernet**

Utiliser le câble Ethernet croisé lorsque l'afficheur est raccordé directement à un PC. Pour satisfaire aux exigences de CEM le câble doit être de type FTP ou STP.

## **5.5.2 Raccordement V24**

Broche 1 : SG Broche 2 : TD

Pour satisfaire aux exigences de CEM le câble doit être blindé. Le blindage étant raccordé à la broche 1.

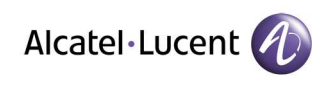

## **5.5.3 Raccordement afficheurs 2 x 16 en cascade derrière Ethernet**

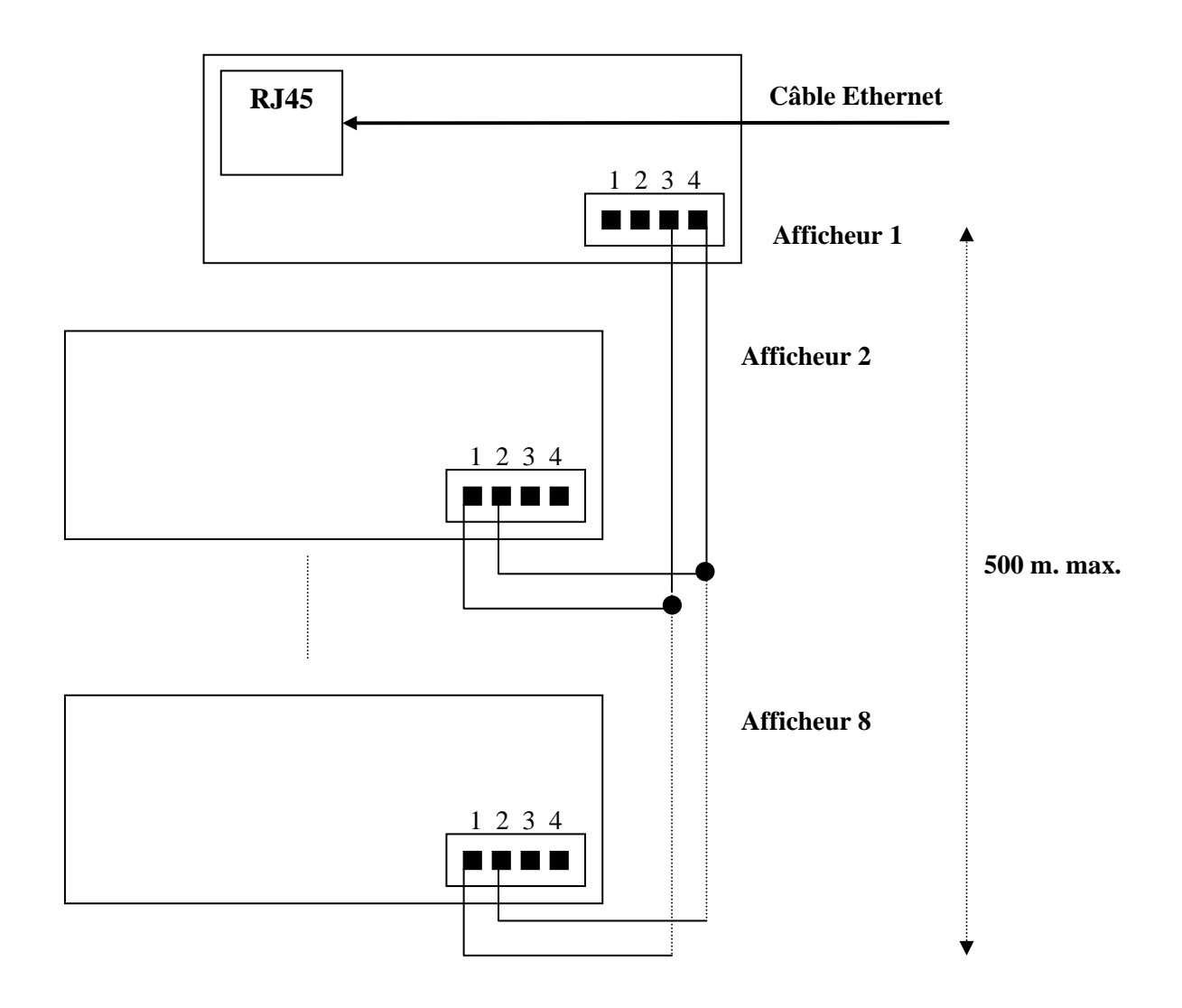

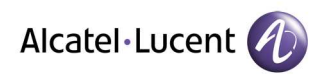

## **5.5.4 Raccordement afficheurs 2 x 16 en cascade derrière V24**

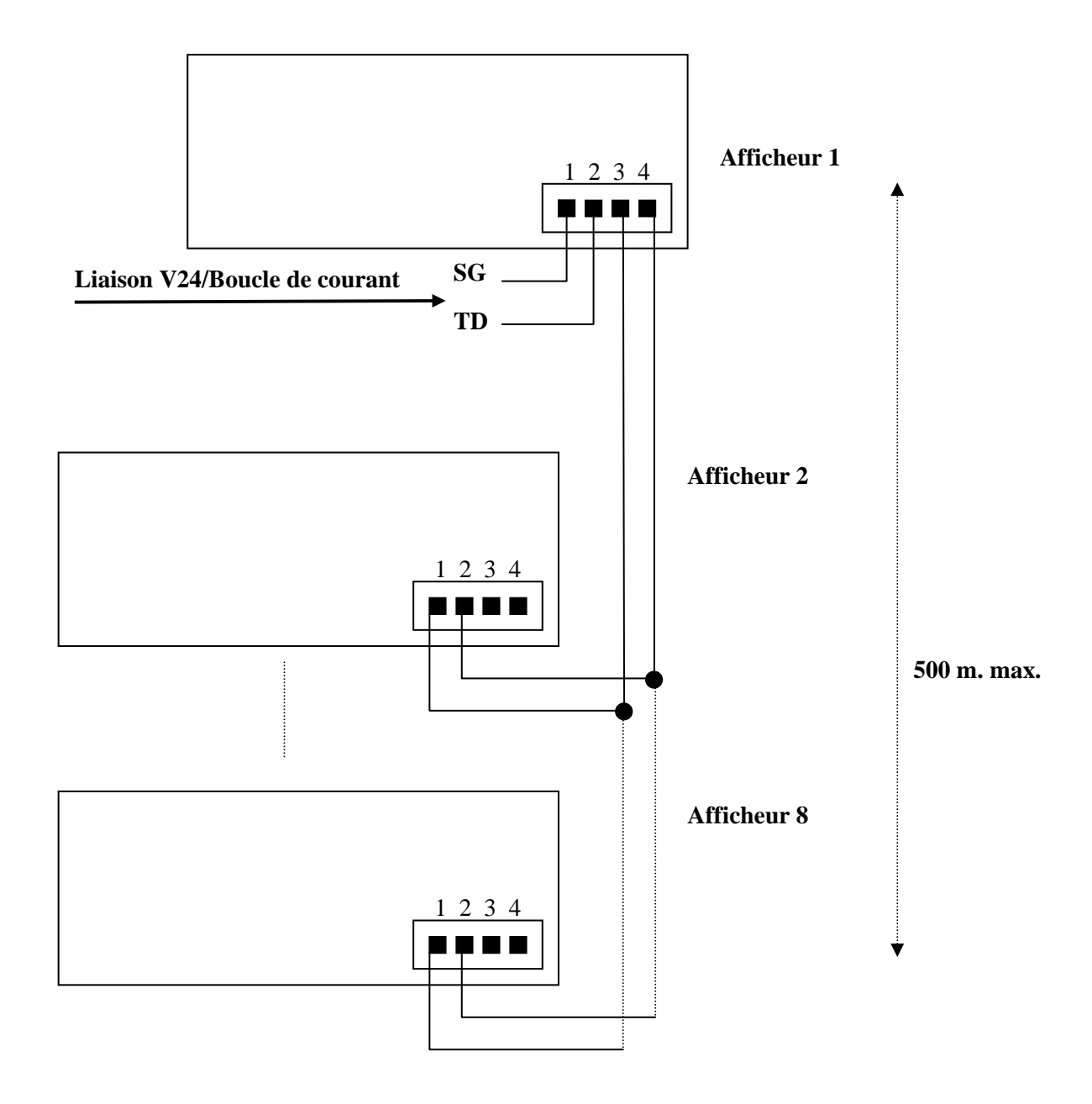

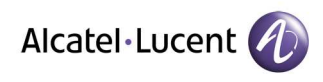

## **6. MISE EN SERVICE**

## **6.1 Procédure de mise en service**

- 1. Mettre sous tension.
- 2. Si mode IP : gérer le paramètres IP.

## **6.2 Mise sous tension**

La mise sous tension entraîne le démarrage de l'afficheur qui, avant de passer en fonctionnement normal, passe par une phase d'identification suivie d'un autotest. En phase d'identification la première ligne indique la version du logiciel de l'afficheur. Si le mode de fonctionnement est IP, la deuxième ligne indique l'adresse IP de l'afficheur.

L'autotest actionne la totalité des points de l'afficheur ligne par ligne dans les deux couleurs de base : rouge et vert. Il est ainsi possible de vérifier visuellement le bon fonctionnement de tous les points de l'afficheur.

## **6.3 Gestion des paramètres IP**

La gestion des paramètres IP n'est à effectuer que lorsque l'afficheur a été configuré en mode IP (voir constructions).

L'accès aux paramètres IP s'effectue à partir d'un PC en se connectant à l'adresse IP de l'afficheur avec un logiciel de type navigateur Internet. L'adresse IP de l'afficheur apparaît sur la deuxième ligne à la mise sous tension.

## **6.3.1 Première mise en service**

Suivre la procédure suivante :

- **1.** Mette tout les micro-switchs sur OFF et mettre sous tension.
- **2.** Raccorder l'afficheur directement au PC avec le câble Ethernet croisé fourni.

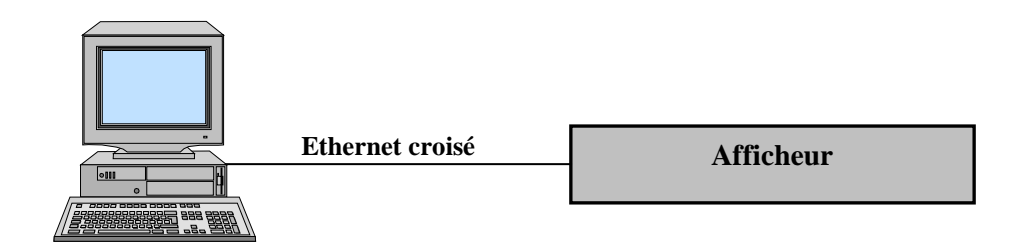

**3.** Modifier la configuration réseau du PC pour avoir une adresse IP compatible avec celle de l'afficheur, par exemple 10.0.0.1 si l'afficheur a l'adresse par défaut 10.0.0.88.

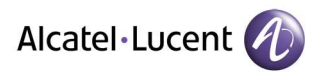

**AFFICHEUR IP/V24 2 x 16 caractères**

**MANUEL TECHIQUE D0503001 23/01/2008 Page 15/18**

Exemple sous Windows 98, modifier les propriétés du « Voisinage réseau » :

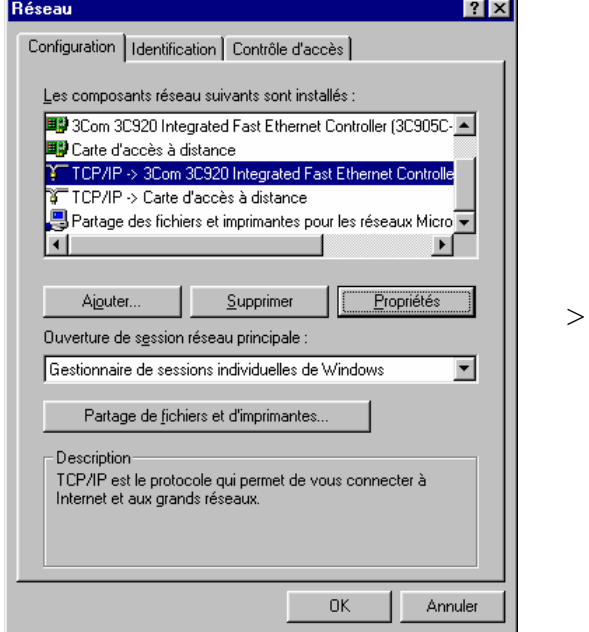

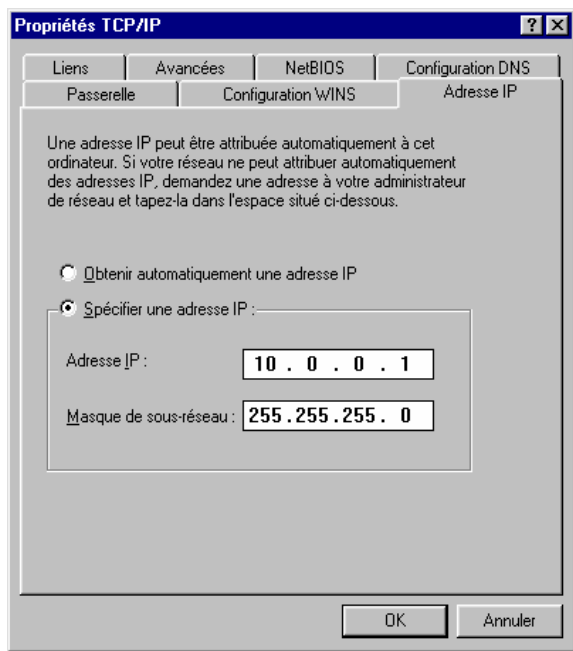

## Exemple sous Windows NT :

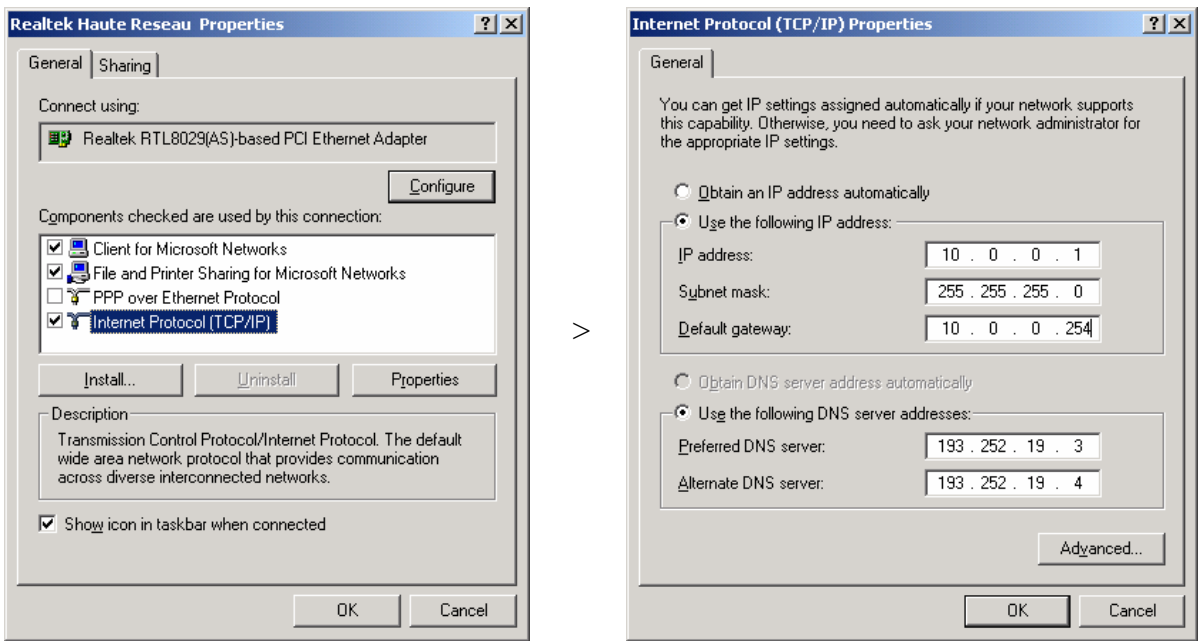

**4.** Avec un navigateur Internet se connecter à l'adresse IP de l'afficheur (http://10.0.0.88 dans le cas de l'adresse par défaut) pour accéder à la page de configuration de l'afficheur.

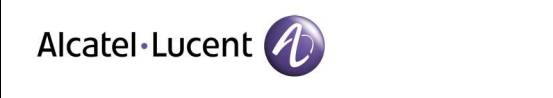

**5.** Introduire les nouveaux paramètres et valider. La prise en compte des nouveaux paramètres entraîne le reset de l'afficheur quelques secondes après validation.

Exemple avec Interner Explorer :

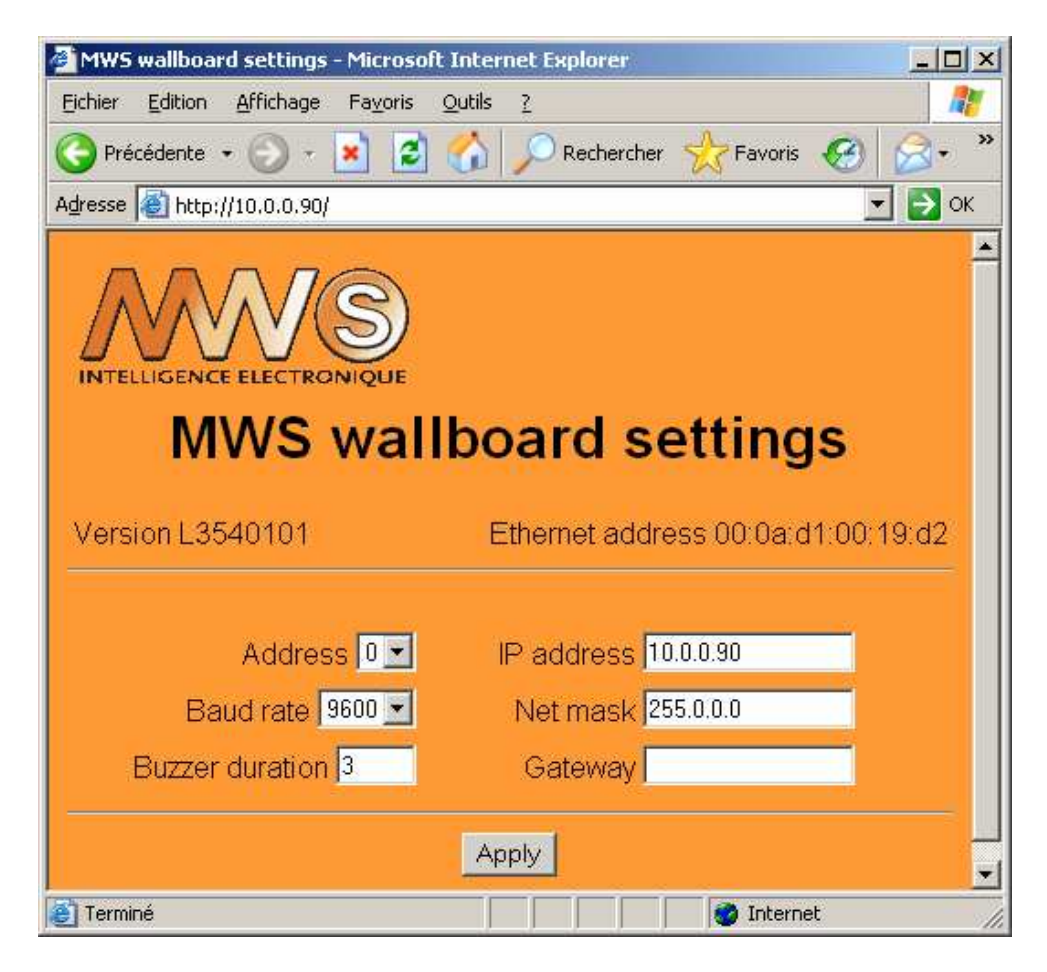

**Address :** adresse de l'afficheur (valeur par défaut : 0).

**Baud rate :** vitesse de la liaison série en sortie (valeur par défaut : 9600).

**Buzzer duration :** Durée du buzzer en secondes (valeur par défaut : 3).

**IP address :** adresse IP (valeur par défaut : 10.0.0.88).

**Net mask :** masque de sous-réseau (valeur par défaut : 255.0.0.0).

**Gateway :** adresse de la passerelle. A renseigner pour l'accès aux paramètres à partir d'un autre réseau (valeur par défaut : vide).

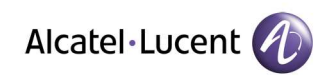

#### **6.3.2 Modification des paramètres**

Pour modifier les paramètres d'un afficheur en service suivre la procédure suivante :

- **1.** Vérifier l'absence du micro-switch SW5 (protection modification).
- **2.** Utiliser un PC raccordé sur le même réseau que l'afficheur.

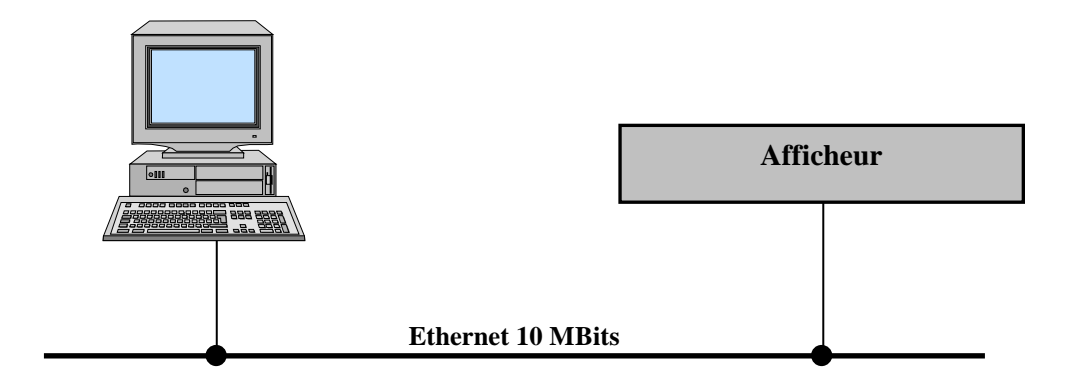

- **3.** Avec un navigateur Internet se connecter à l'adresse IP de l'afficheur.
- **4.** Modifier les paramètres. La prise en compte des nouveaux paramètres entraîne le reset de l'afficheur quelques secondes après validation.
- **5.** Mettre en place le micro-switch SW5 si on veut interdire la modification des paramètres.

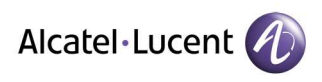

٦

# **7. DEPANNAGE**

Cette rubrique évoluera au fur et à mesure des problèmes rencontrés et des solutions apportées. Aussi, n'hésitez pas à nous faire remonter toutes vos remarques.

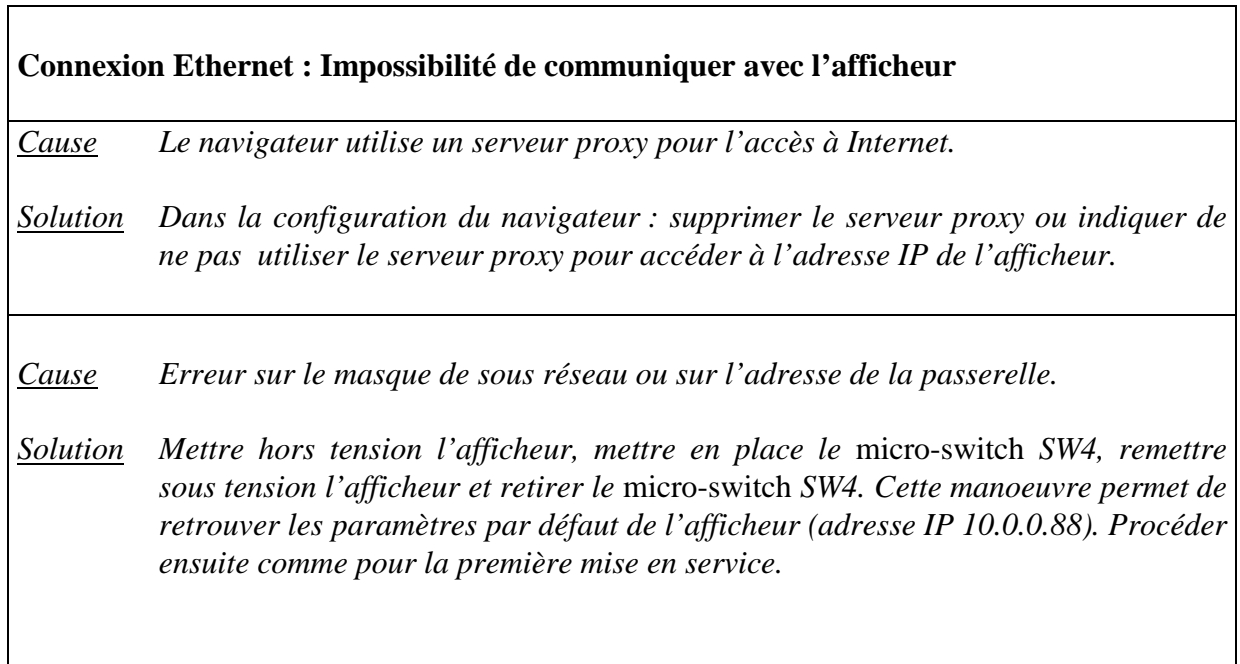